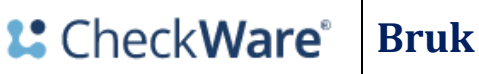

Sist oppdatert 23.05.2022 Brukerveiledning utarbeidet av systemansvarlige Side 1 av 3

## **Bruk av respondentportalen**

Viser hvordan du logger inn, samt besvarer kartlegging.

## **Gjennomføring**

Du får en SMS fra avdeling tilknyttet behandlingen. Telefonnummer blir hentet fra Difi dersom ikke annet nummer er oppgitt.

Klikk på link i SMS for å komme til påloggingssiden og videre - **Pålogging for pasientar** Du kan også taste innholdet i linken inn i nettleseren.

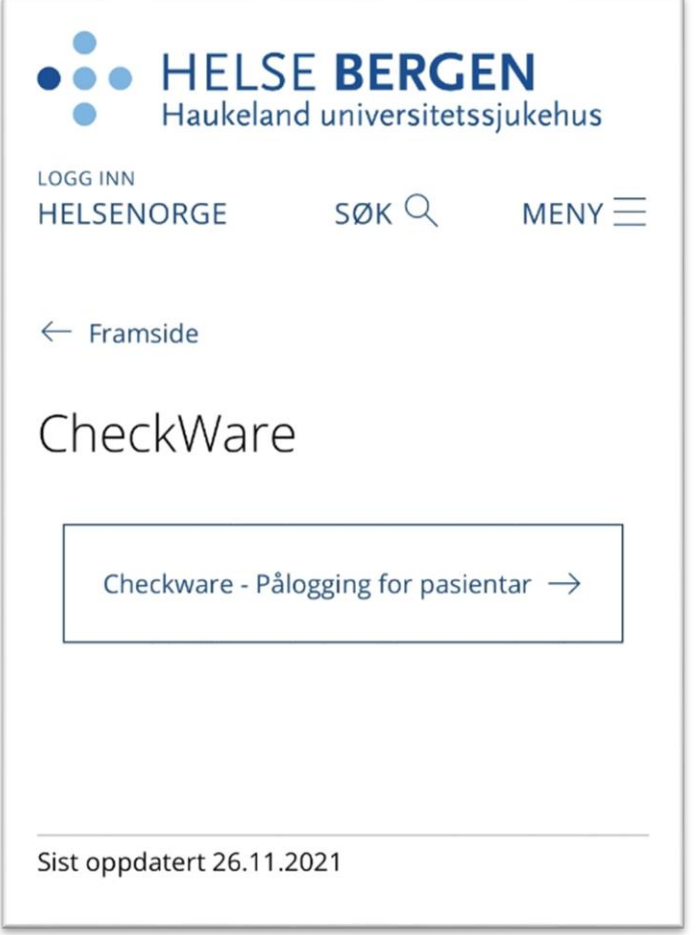

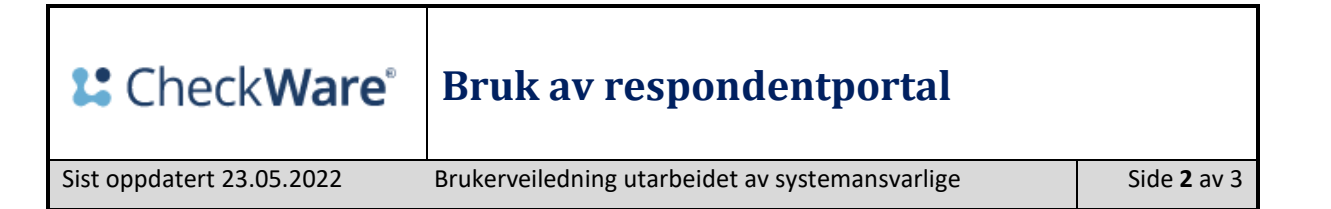

For å kunne logge deg inn må du ha et av påloggingsalternativene som vist på bilde nedenfor.

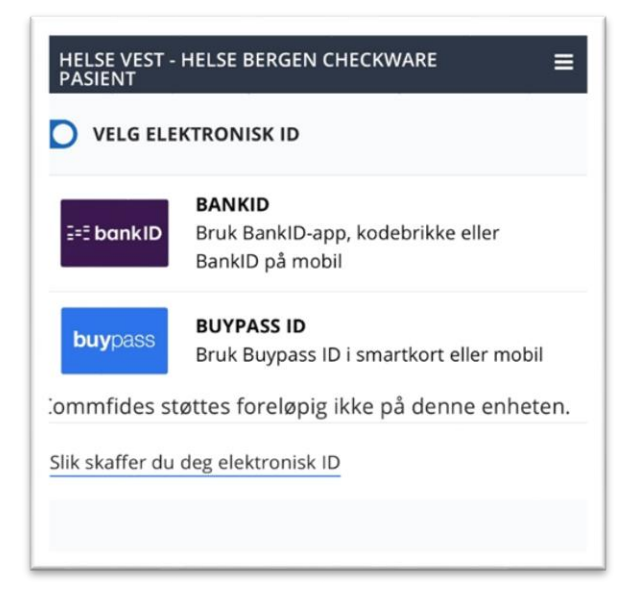

Dersom du ikke har BANKID/BUYPASS ID hjelper noen på avdelingen med utfylling av skjemaet.

Ved innlogging kommer du direkte til kartleggingsskjema for utfylling.

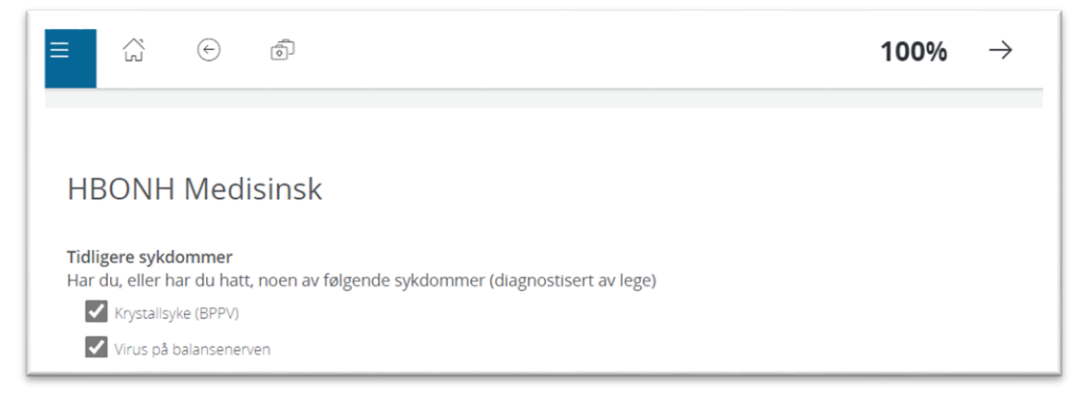

Skjemaet blir lagret etter hvert som du fyller ut. Du kan ta pause underveis. Når skjemaet er ferdig utfylt klikk *Ferdig* og bekreft *Ja, levèr.*

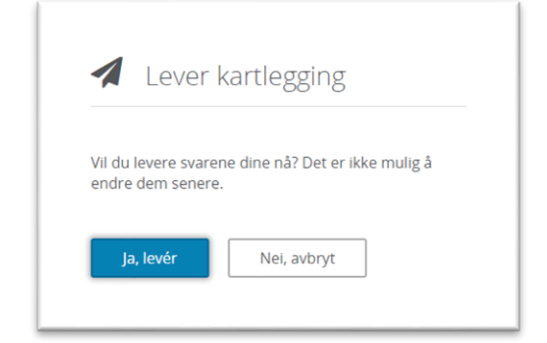

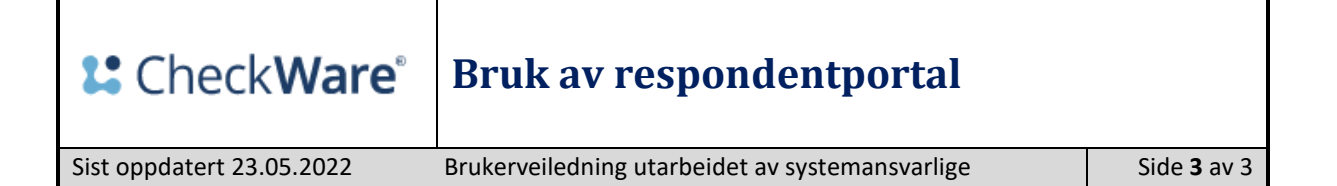

Klikk *Bytt behandling* for å se dine behandlinger.

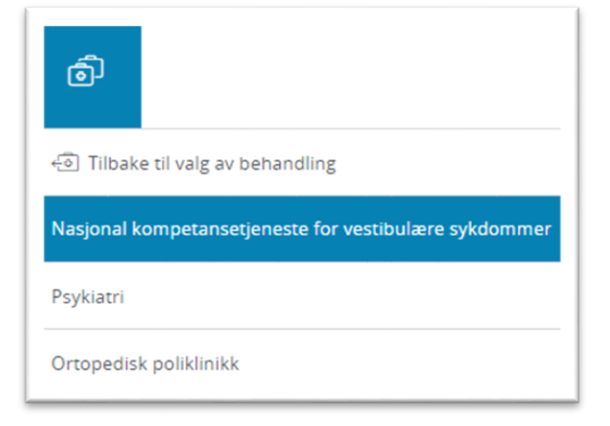

Klikk først på behandling og deretter på **Kartlegginger** for å se om noe er ubesvart.

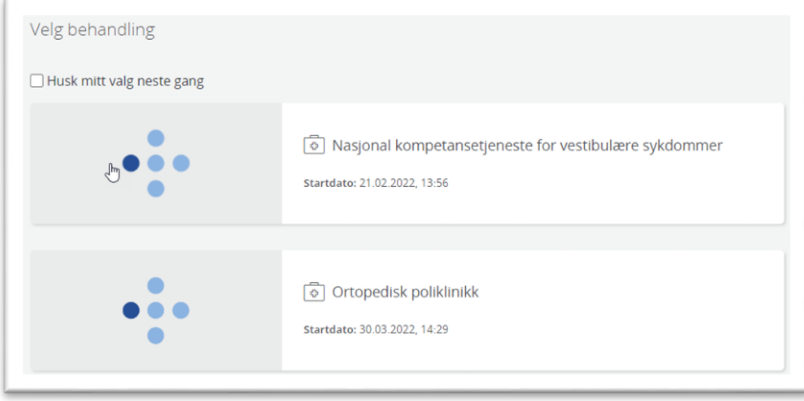

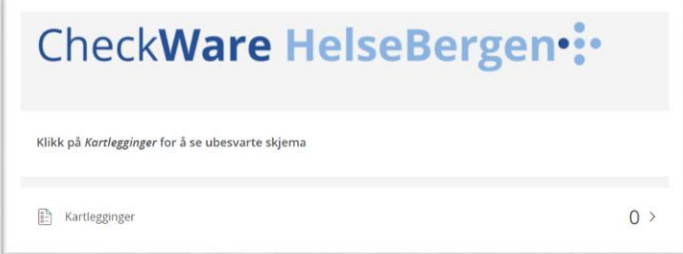

Klikk på *Hovedmeny* og *Logg ut***.**

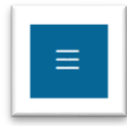